## VIVID | learning systems

### COMMON TECHNICAL ISSUES

"What are the System Requirements for running the training on my computer?"

"I have reviewed all the sections of a course, but my checkmarks are not being recorded."

"I clicked on the next course and it displays one I have already completed."

"The course window seems stuck on loading dots."

"The course window loads, but the center is white (no loading dots)."

"I clicked on the 'Launch' button for a course and nothing happened."

"My certificate printed on two pages."

## "I'm Stuck on Loading Dots"

Check to be sure your machine/network is not blocking streaming media.

Check to be sure you have <u>Adobe Flash Player</u> version 11 or later installed on your machine.

Check to be sure your <u>Adobe Flash Player Settings</u> are set to allow at least 100MB of data to be downloaded to your machine.

# "I'm Stuck on a Blank Screen"

Check to be sure you have <u>Adobe Flash Player</u> version 11 or later installed on your machine.

# "I Clicked Launch and Nothing Happened"

Because a course opens in a new window, the most likely reason for this is a pop-up blocker on your computer is preventing the window from opening.

Turn off all pop-up blockers, including any on your Internet browser and all toolbars you have installed on your system.

## "My Certificate Printed on Two Pages"

You most likely need to adjust your print settings, selecting either "Shrink to one page" or "Scale to fit" in the Print window.

### **System Requirements**

#### You will need the following to access the online training:

A Computer with Internet Access and Audio Capabilities

Monitor with Resolution set to at least 1024x768

Internet Browser: Internet Explorer 9+ / Firefox 30+

Flash Player: Version 11.0 or better

JavaScript enabled in your Browser

### **Computer with Internet Access and Audio Capabilities**

#### **Operating System**

Your computer should be a multimedia computer with Windows Vista/7/8 or Macintosh operating system.

#### **Internet Connection**

We recommend a broadband (DSL, Cable, etc.) internet connection for an optimal training experience.

#### **Audio Capabilities**

Most of our online courses have an audio component. You will need speakers or headphones to listen to the audio.

\*<u>NOTE</u>: All pop-up blockers should be disabled, or your website training address should be added to your Safe list.

## **Monitor Resolution**

To ensure the entire lesson is displayed on your screen, your monitor resolution must be set to at least 1024 x 768. Anything less and you may not be able to progress through the lesson. If the pictures appear too small on your screen, consider lowering your resolution to 1024x768.

### **Internet Browser**

The online courses are optimized for Microsoft Internet Explorer 9+ and the latest versions of Mozilla Firefox. Please <u>check your browser version</u> before entering the online courses.

\*<u>NOTE</u>: Make sure your browser's <u>cache settings</u> are set appropriately to allow the training to run properly.

# **Flash Player**

Flash Player allows your browser to play a variety of internet media, such as audio, video, and animations. If you need the Flash Player plug-in, go to: <u>http://get.adobe.com/flashplayer/</u>

Version 11.0 or better is recommended. If you need to check which version of Flash Player is installed on your computer, go to: <u>http://www.adobe.com/products/flash/about/</u>

### **Adjusting Flash Player Settings**

- 1. Make sure your Adobe Flash Player is up to date (see above).
- 2. Open one of the training courses in a new window.
- 3. Hover your cursor over the content image, and **Right-Click**.
- 4. Select **Settings** from the list of options that appears.
- 5. Click on the **file folder image** along the bottom of the "Adobe Flash Player Settings" dialog box that appears.
- 6. Adjust the "Local Storage" slider bar to **100 KB** or more.
- 7. Click the **Close** button.
- 8. Hover your cursor somewhere over the white space outside the content area of the training window, and **Right-Click**.
- 9. Select **Refresh** or **Reload** from the list of options that appears.

### COMMON TECHNICAL ISSUES

# **JavaScript Enabled**

VIVID learning systems

JavaScript allows your Internet browser to initiate the playing of a variety of internet media.

#### To enable in Internet Explorer:

- 1. Click on **Tools** in the menu bar near the top of the browser window and select **Internet Options**.
- 2. In the "Internet Options" dialog box that appears, click the **Security** tab.
- 3. Make sure the **Internet** zone option is selected, and click the **Custom Level** button.
- 4. In the "Security Settings" dialog box that appears, scroll down until you see the Scripting Options.
- 5. Select Enable for the option: Active Scripting.
- 6. Click the **OK** button to close "Security Settings", **OK** to close "Internet Options".
- 7. Close your browser down (all windows) and reopen.

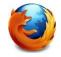

#### To enable in Mozilla Firefox:

- 1. Click on **Tools** in the menu bar near the top of the browser window and select **Options**.
- 2. Click the **Content** icon, found near the top of the "Options" dialog box that appears.
- 3. Make sure the box is checked for "Enable JavaScript".
- 4. Click the **OK** button to close the "Options" dialog box.
- 5. Close your browser down (all windows) and reopen.

Back to First Page

### **Check Your Browser Version**

- 1. Open your Internet browser.
- 2. Click on **Help** in the menu bar near the top of the browser window and select **About [Browser Name]**.
- 3. The small window that pops up will display what version is currently installed.

### **Recommended Versions**

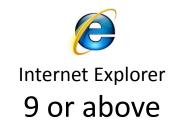

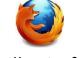

Mozilla Firefox **30 or above** 

## **Browser Cache Settings**

If you're getting errors during training (including missing checkmarks from sections you've already completed, getting timed out after a few minutes, etc.), try the following:

**COMMON TECHNICAL ISSUES** 

#### For Internet Explorer:

VIVID learning systems

- 1. Click on **Tools** in the menu bar near the top of the browser window and select **Internet Options**.
- 2. In the "Internet Options" dialog box that appears, make sure you're on the General tab.
- 3. Click the Settings button under "Browsing history".
- 4. In the "Website Data Settings" dialog box that appears, select the **Every time I visit the webpage** option.
- 5. Click the **OK** button to close "Website Data Settings", **OK** to close "Internet Options".
- 6. Close your browser down (all windows) and reopen.
- 7. Return to the training webpage and click the **Refresh** ( 🖉 ) button next to the URL field at the top of the window; log in.

#### For Mozilla Firefox:

- 1. Click on **Tools** in the menu bar near the top of the browser window and select **Options**.
- 2. Click the **Advanced** icon, found near the top of the "Options" dialog box that appears.
- 3. Click the Clear Now button under "Cached Web Content".
- 4. Check the box next to **Override automatic cache management**, and change the limit cache to **50** MB of space.
- 5. Click the **OK** button to close the "Options" dialog box.
- 6. Close your browser down (all windows) and reopen.
- 7. Return to the training webpage and click the **Reload** ( ) button next to the URL field at the top of the window; log in.

#### HAVE QUESTIONS OR NEED HELP?

Contact Vivid Learning Systems Customer Service at (800) 956-0333 or customerservice@learnatvivid.com